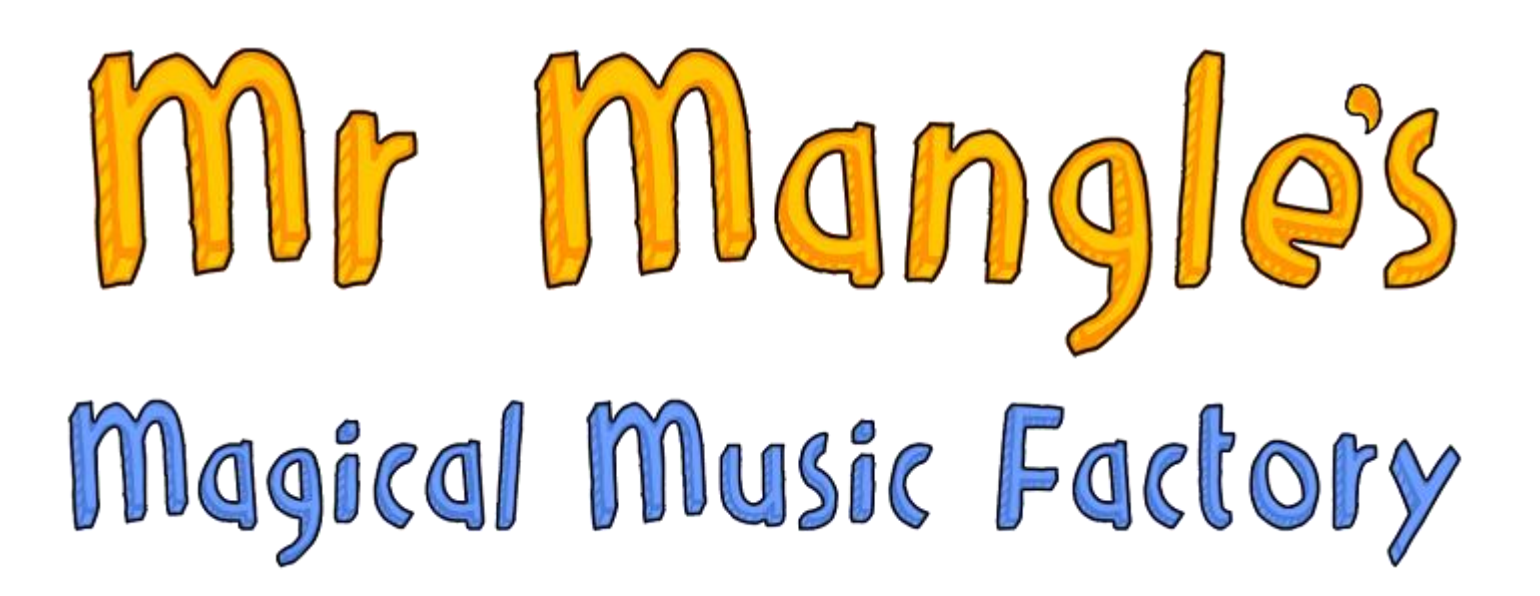

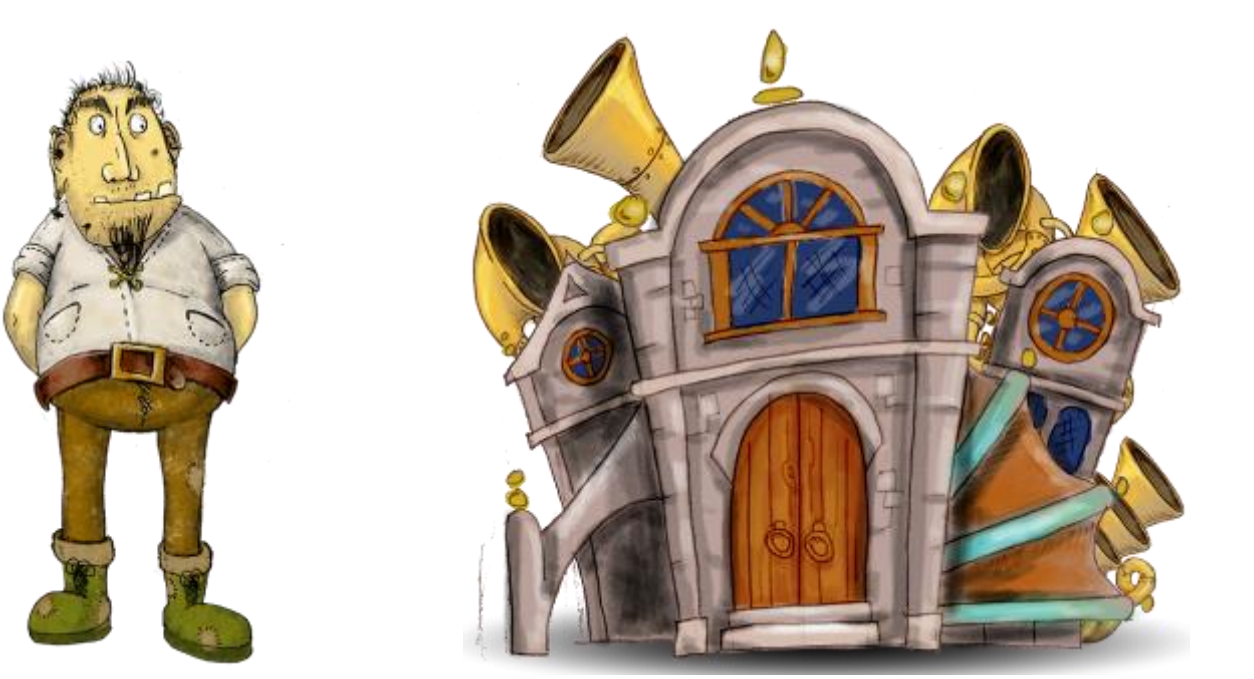

## A PLACE OF SOUND INVENTION FOR CURIOUS CHILDREN **And** EXCITABLE GROWN UPS

Supported using public funding by

**FNGLAND** 

**TS COUNCIL** 

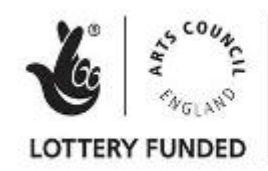

© Mat Anderson & Nottingham Community Music Ltd 2013

## Mr Mangle's Magical Music Factory Instructions For Use.

-------------------------------------

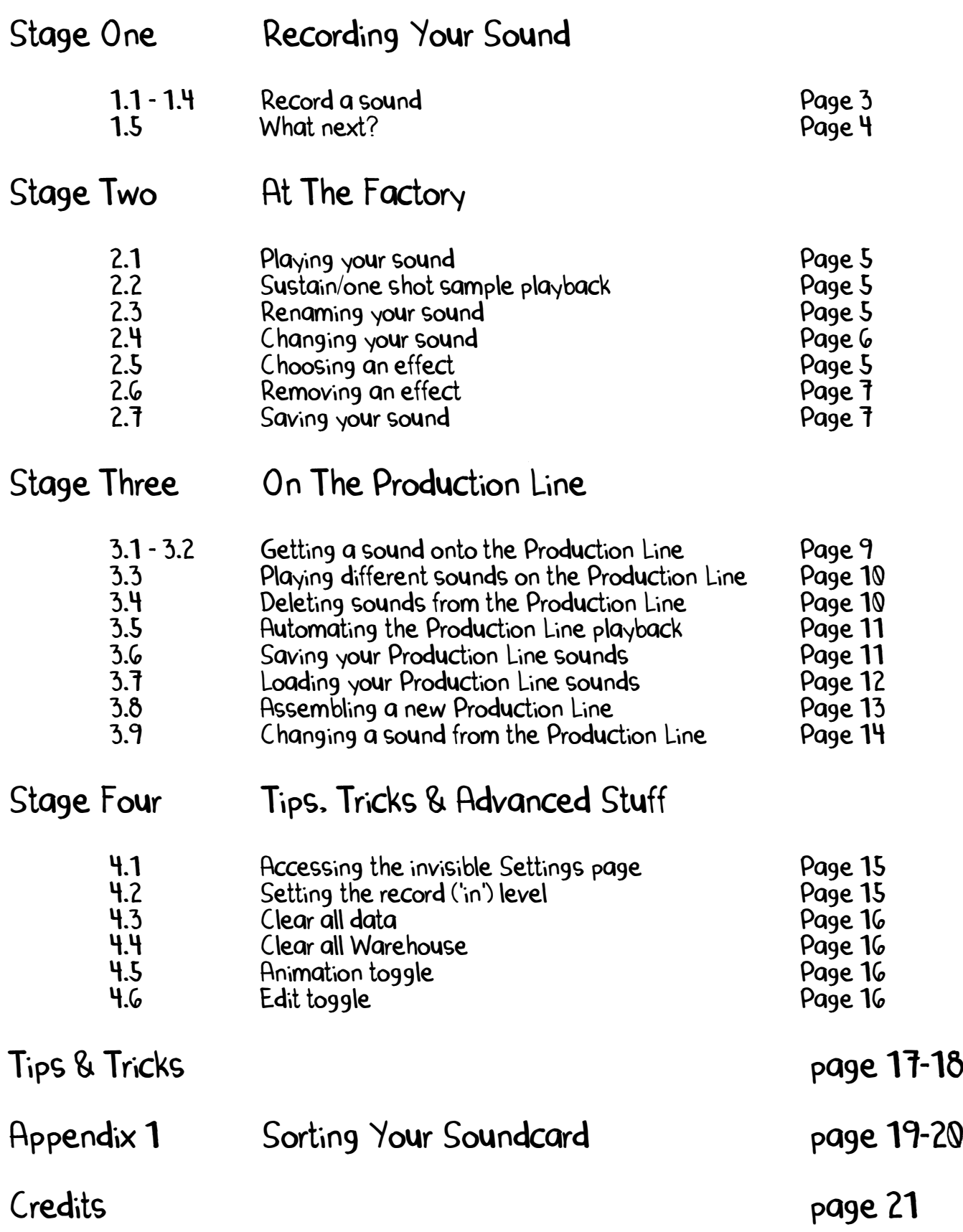

# STAGE ONE RECORDING YOUR SOUND

1.1 To start recording, click the glowing SOUND RECORDER icon

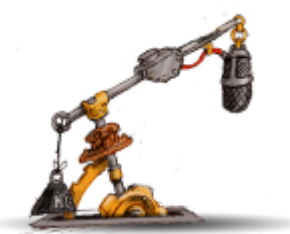

This will take you to the Sound Recorder page.

1.2 Speak into the microphone and watch for a squiggly line to appear in the SOUND RECORDER:

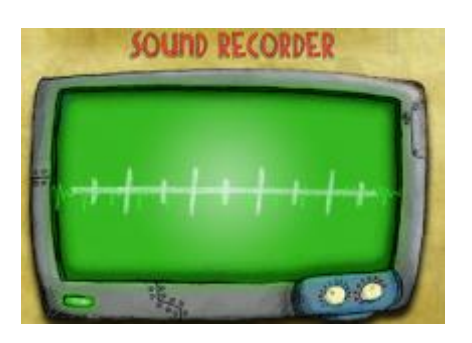

This shows that Mr Mangle is picking up the sound from your microphone. If the line doesn't move, check your sound/input settings. For more information on how to do this, please go to Appendix 1.

- 1.3 To record, either click on the glowing RED BUTTON or press 'R'. To stop, press 'Spacebar'. To listen back, press the 'Spacebar' again. You have captured your first sound!
- 1.4 Didn't like the sound you got? Simply start again repeat step 1.3

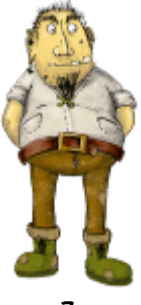

1.5 Got a sound you like? Well, now you have TWO choices:

Keep the sound for later?

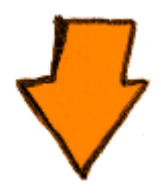

Boring! But you can if you want. press SAVE. You will be prompted to give the sound a name and an icon. Press Enter and you will then be taken back to the recorder page.

Take your sound to the Music Factory

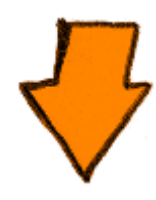

That's more like it! click the FACTORY icon.

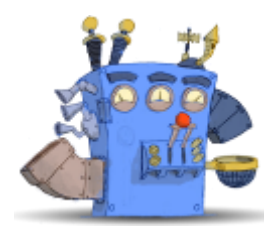

You will be prompted to give the sound a name and an icon. Do that and then press Enter

You will now be taken to the magical Music Factory page!

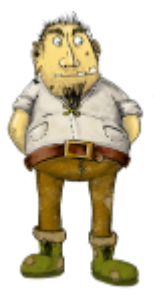

# STAGE TWO AT THE MUSIC FACTORY

### PLAYING YOUR SOUND

2.1 To play the sound in the Music Factory click on the PIANO KEYBOARD. Mr Mangle will spring into action to produce your sound. Your sound sits at Middle C:

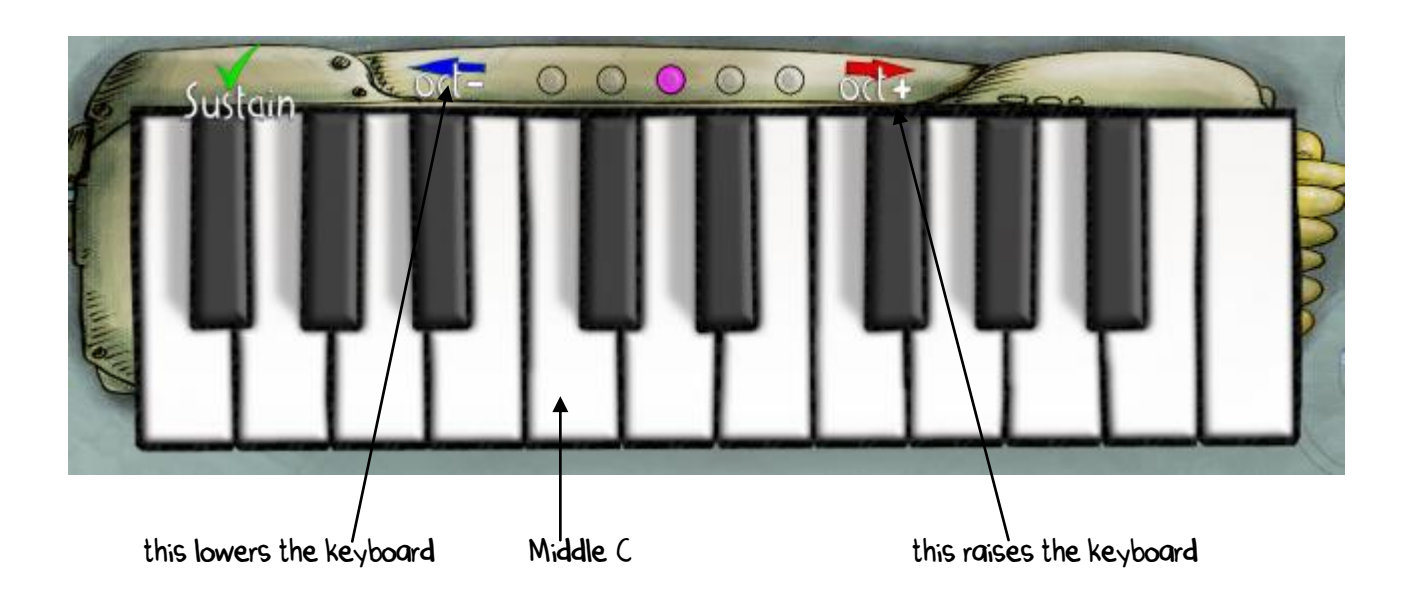

As you play up the KEYBOARD the sound will get higher and as you play down the KEYBOARD, it will get lower. Click the ARROWS above the keyboard for Mr Mangle to shift the whole KEYBOARD up or down an octave. To get back to the original pitch, click the ARROWS till the MIDDLE PINK BUTTON is lit.

- 2.2 If you don't want to hear the whole sound every time you play, click the SUSTAIN tick. To reverse this, just click it again.
- 2.3 If you want to rename your sound at any time, just click the PENCIL icon next to the name of the sound at the bottom of the Music Factory page. You will be prompted to give the sound a new name and icon. Press Enter and you will then be taken back to the Music Factory page.

### CHANGING YOUR SOUND

2.4 Above the keyboard are four different MANGLE MACHINES:

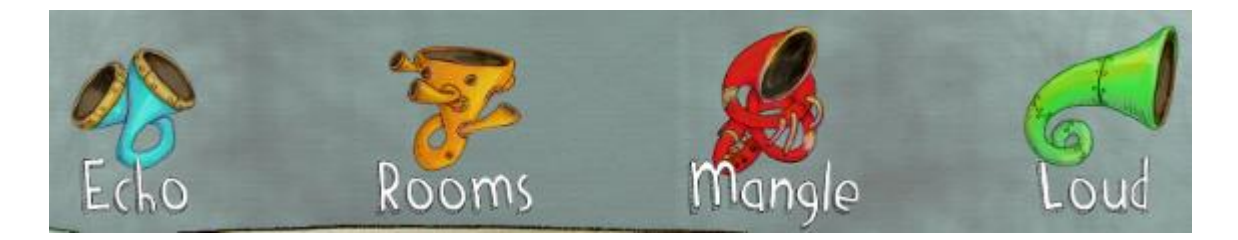

Click on any of them and choose an EFFECT from the drop-down menu by clicking on any of the names pr pictures. For example clicking on the MANGLE MACHINE called 'ROOMS' will give you a list of different spaces in which Mr Mangle can place your sound:

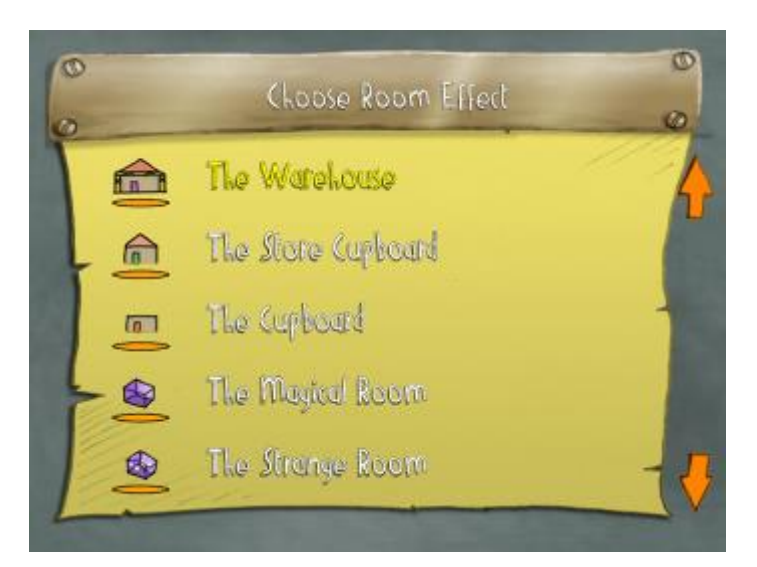

2.5 Each MANGLE MACHINE EFFECT that you choose will be placed onto a CONVEYOR BELT above the MANGLE MACHINES...

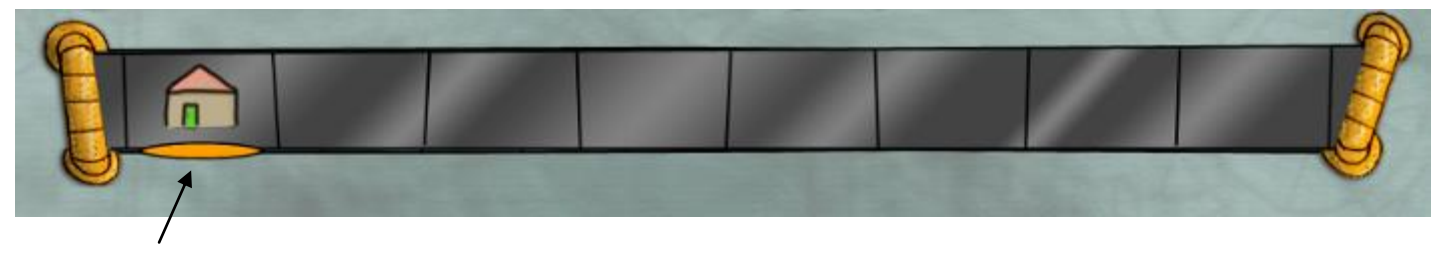

The Warehouse

...and they combine to change your sound in dramatic and interesting ways.

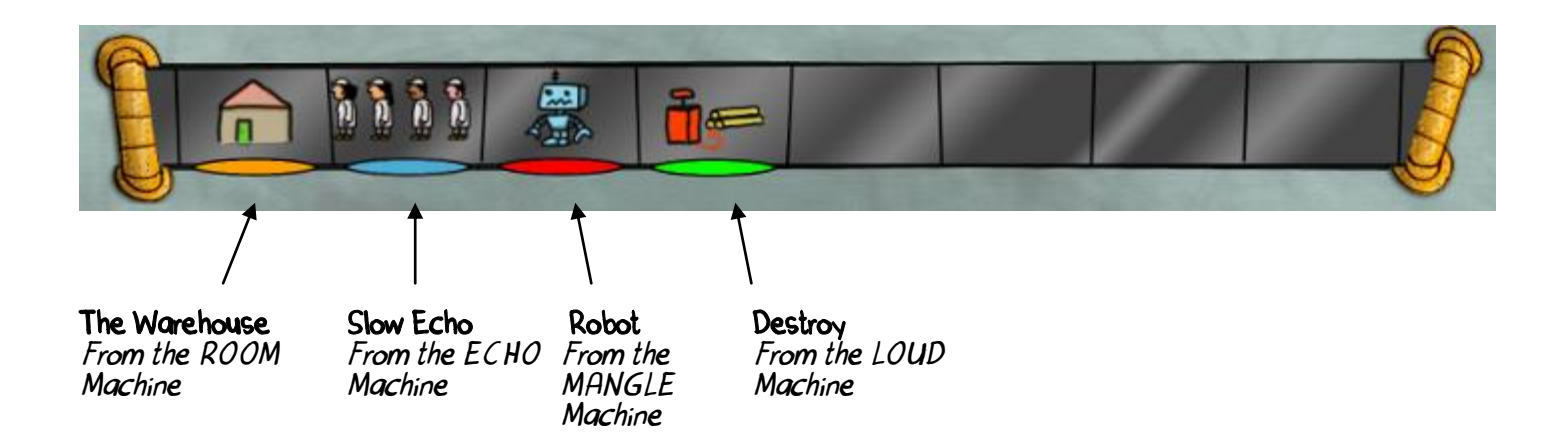

2.6 If you want to get rid of an effect, just click on the Remove Effect button and Mr Mangle will take it away (he takes them away in reverse order to the way he added them).

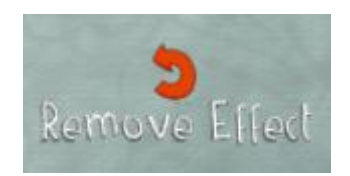

### SAVING YOUR SOUND

2.7 When you re happy with the way you ve changed your sound you have THREE choices:

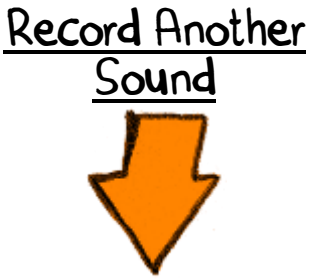

Easy! Just press the Record Arrow at the bottom left of the screen

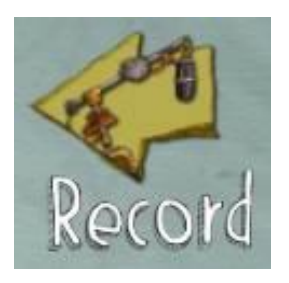

and you will be taken back to the Sound Recorder page. To get back from here to the Music Factory page click the Factory icon as you did in Step 1.5 (this time round you'll need to choose a sound to take with you to the Music Factory)

Export The Sound

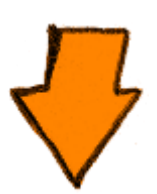

This way you can use the sound (with all the Effects you've added) in any other programme you want (e.g. Powerpoint, Moviemaker or Book Creator). Just click on EXPORT

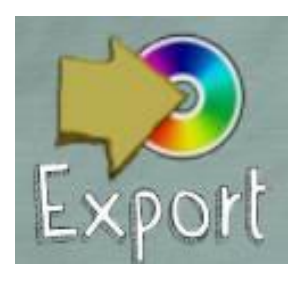

and your sound is saved to a Mr Mangle folder in your Documents

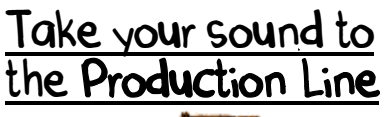

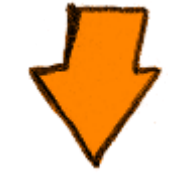

click the MENU and then the PRODUCTION LINE icon.

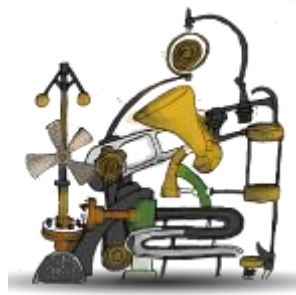

Why? Find out next!

# STAGE THREE ON THE PRODUCTION LINE

## GETTING SOUNDS ONTO THE PRODUCTION LINE

3.1 The PRODUCTION LINE is where you can assemble lots of different sounds you ve made.

To bring a sound into the PRODUCTION LINE, go to the PRODUCTION LINE and click an empty box

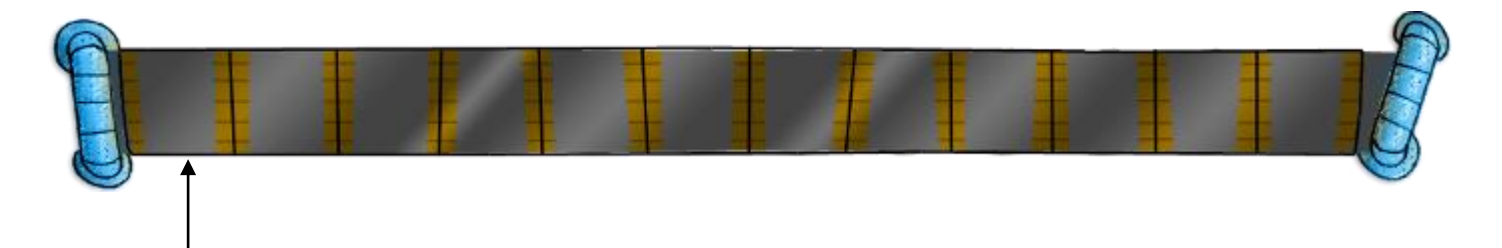

click on the first empty box

Mr Mangle will ask you to choose a sound from a list of all the sounds the have been made in the Music Factory.

Click on the name of the one you want to choose and Mr Mangle loads the sound into the PRODUCTION LINE straight away ready for you to play on the KEYBOAD. Easy! The KEYBOARD works in the same way as in the Music Factory Page.

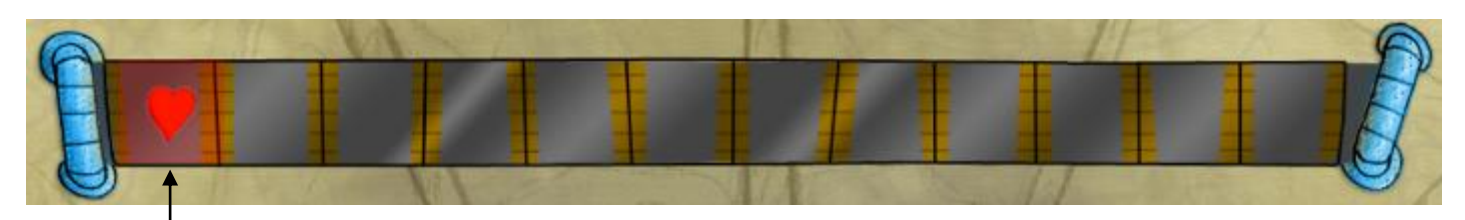

sound is loaded & ready to play

3.2 Repeat this to load another sound onto the PRODUCTION LINE.

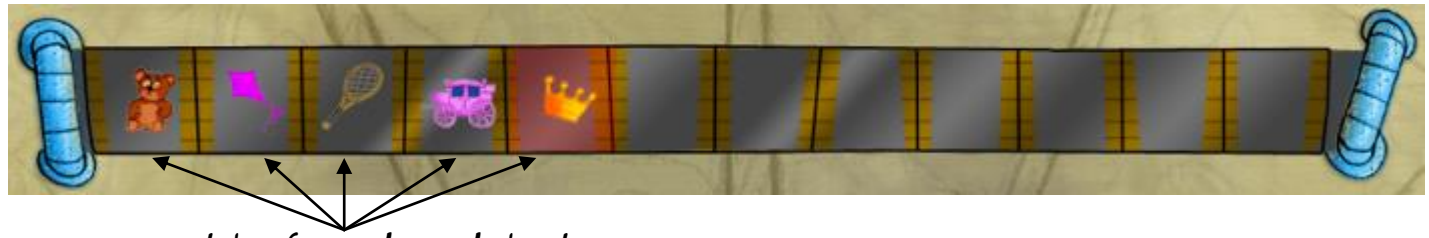

lots of sounds ready to play

3.3 To play each loaded sound, simply click on the icon that goes with the sound and play the KEYBOARD. When you click on the icon, the name of your sound is also loaded into the pane below:

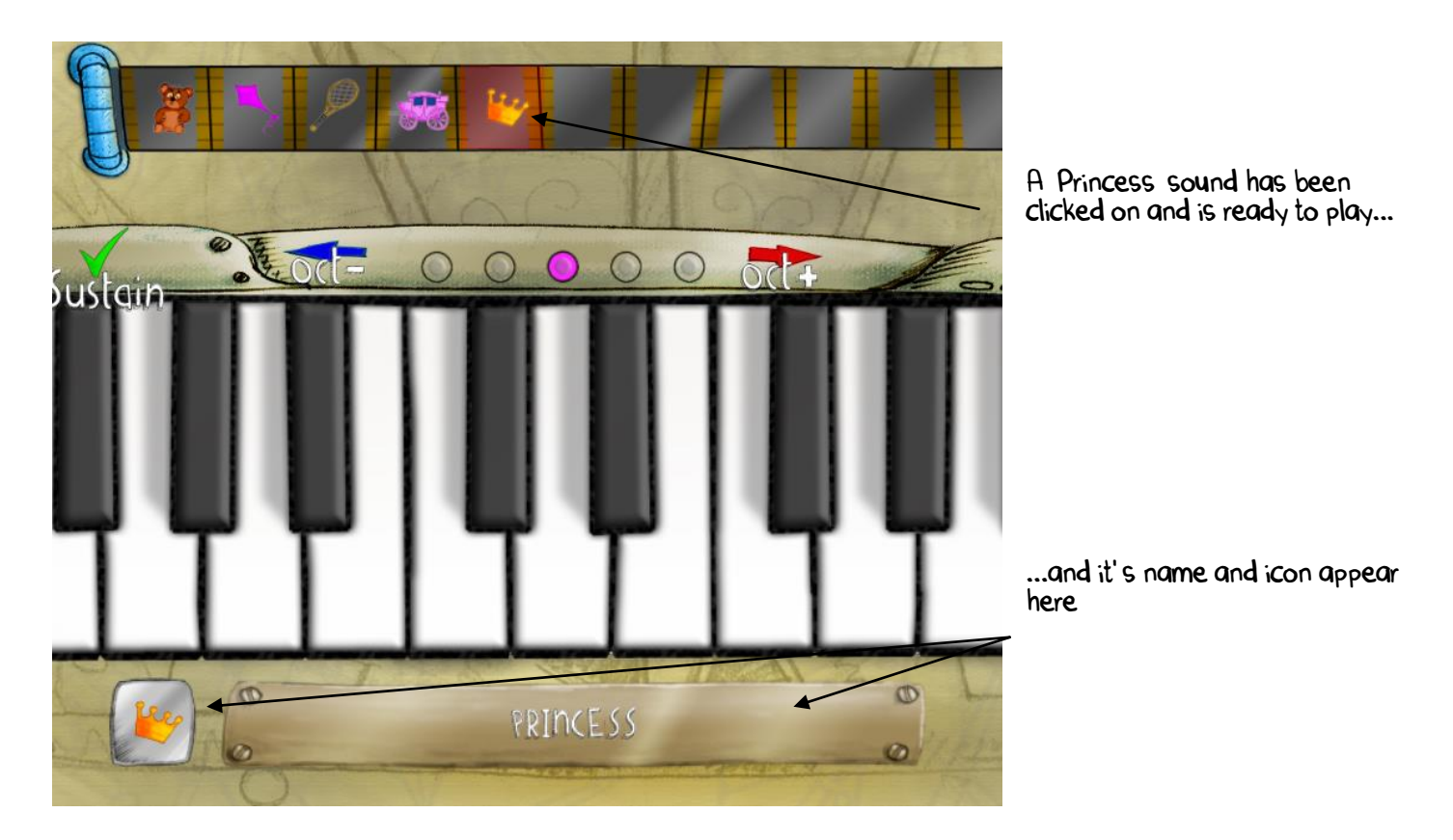

So you have two ways of knowing which sound is loaded into the KEYBOARD: the highlighted icon on the PRODUCTION LINE and the sound name and icon displayed at the bottom of the page.

3.4 If you ever want to get rid of a sound from the PRODUCTION LINE, just click on it and press 'Delete'.

### AUTOMATING THE PRODUCTION LINE

3.5 This is great fun! Click the Play' button next to the PRODUCTION LINE and all the sounds will play back automatically one after the other.

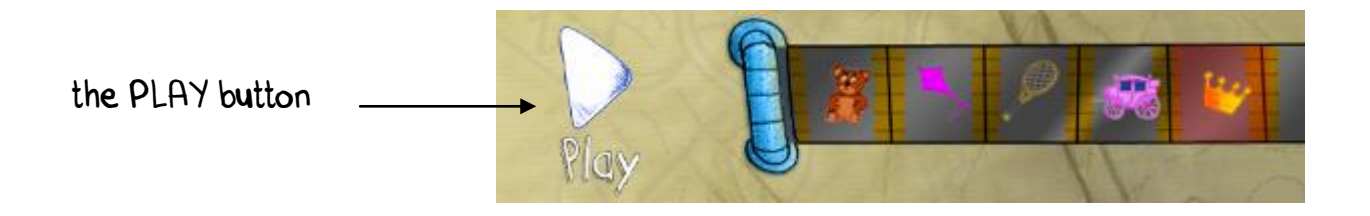

## SAVING YOUR PRODUCTION LINE

3.6 Using the PRODUCTION LINE means that you can assemble groups of sounds - sounds that go with a particular story or that belong to a certain theme (spooky sounds, alien sounds etc) for instance.

Once you've got all the sounds you want on the PRODUCTION LINE you can save them to the STORAGE WAREHOUSE as a PRODUCT

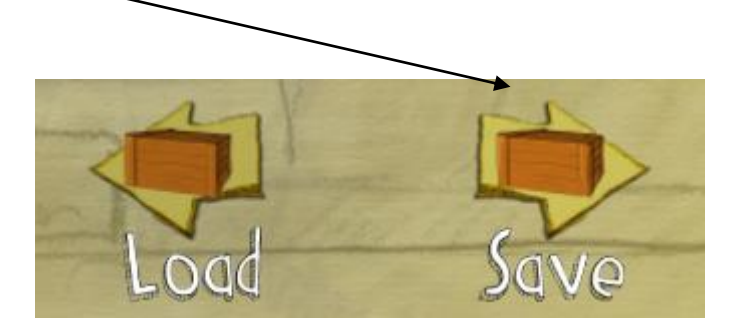

Click on the SAVE button at the bottom right of the page:

and you'll be prompted to give your PRODUCT a name - in this case we re going to call it 'Red Group Sounds'.

When you type in the name and press the 'Enter' key you II be taken to the STORAGE WAREHOUSE and asked to click on a box to store your PRODUCT in.

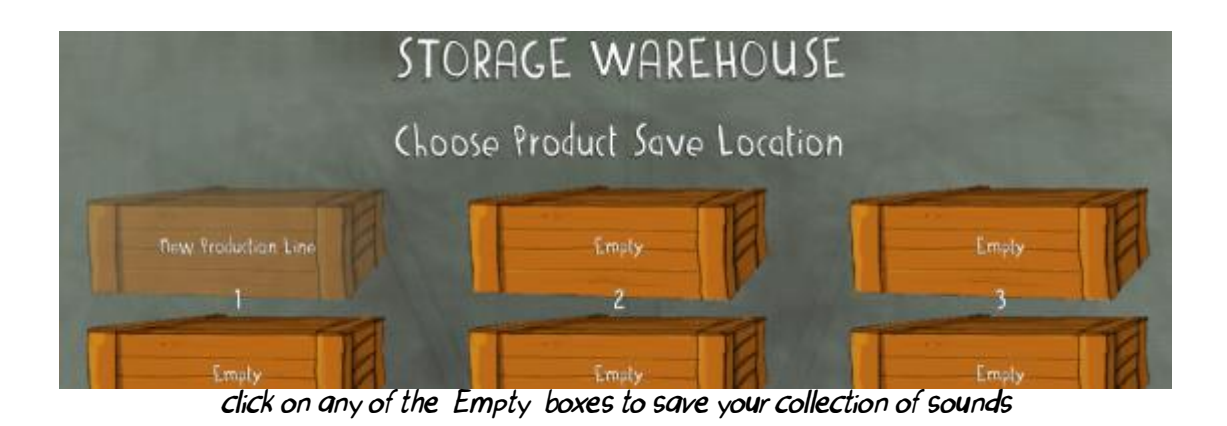

Click on any of the empty boxes and your PRODUCT will be saved and there's a little message from Freddie the Forklift Driver to let you know it's safe!

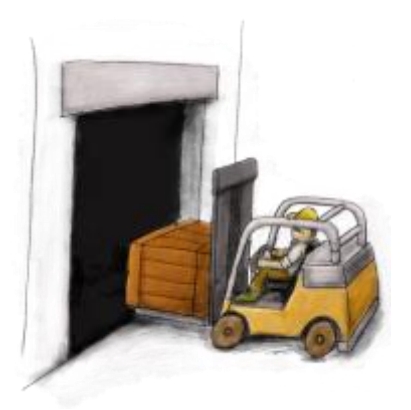

3.7 Anytime you want all your collection of sounds back, click on the ' LOAD button on the bottom right of the Production Line page.

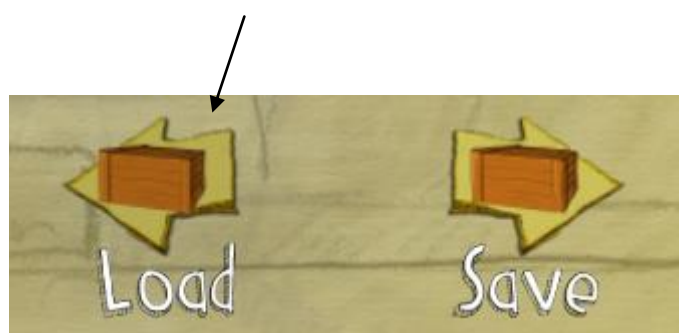

When you return to the Production Line you will see that, at the top of the page, your PRODUCT now has the name you've given it.

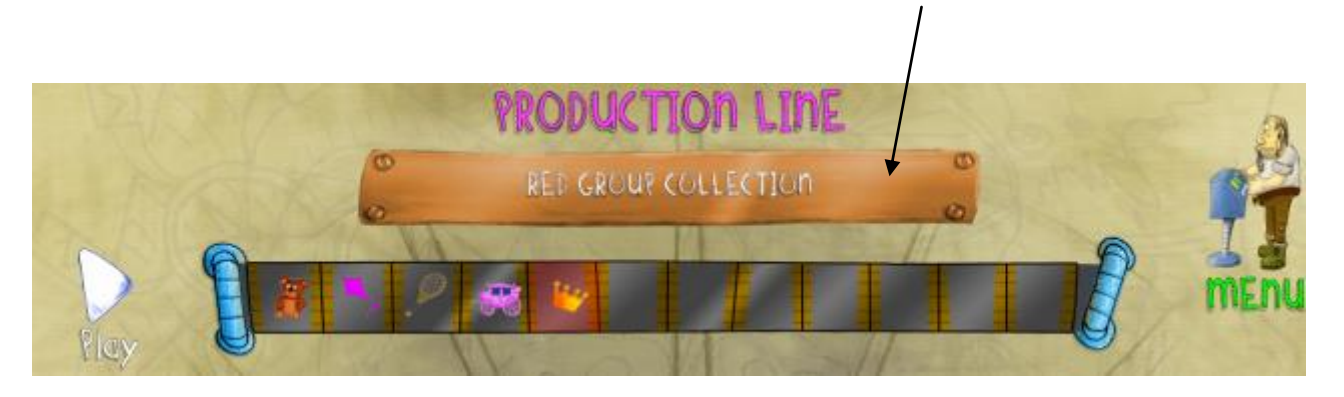

## ASSEMBLING A NEW COLLECTION OF SOUNDS

3.8 If you ever want to start work on a new collection of sounds, just load in a NEW PRODUCTION LINE using the LOAD button on the bottom right of the Production Line page

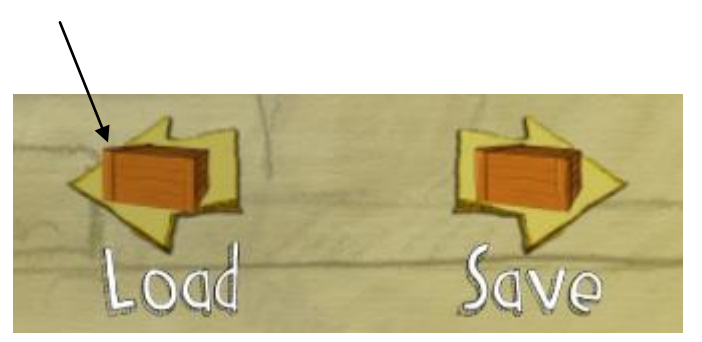

and then clicking on the top left box in the STORAGE WAREHOUSE (see if you can spot the right one - the clue's in the title).

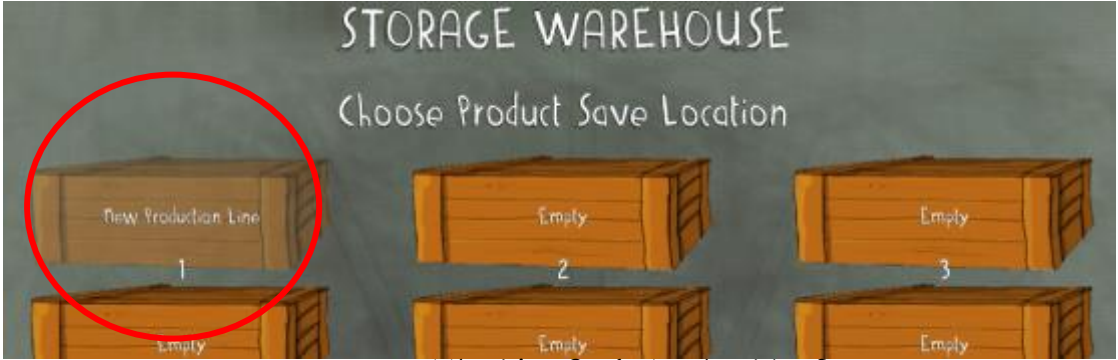

can you spot the 'New Production Line' box?

3.9 If you've loaded a sound into the PRODUCTION LINE and you decide there's something about it you don't like you can easily change it.

Make sure the sound is loaded and ready to play (check the name of the sound is displayed in the bottom pane and the icon is highlighted on the PRODUCTION LINE).

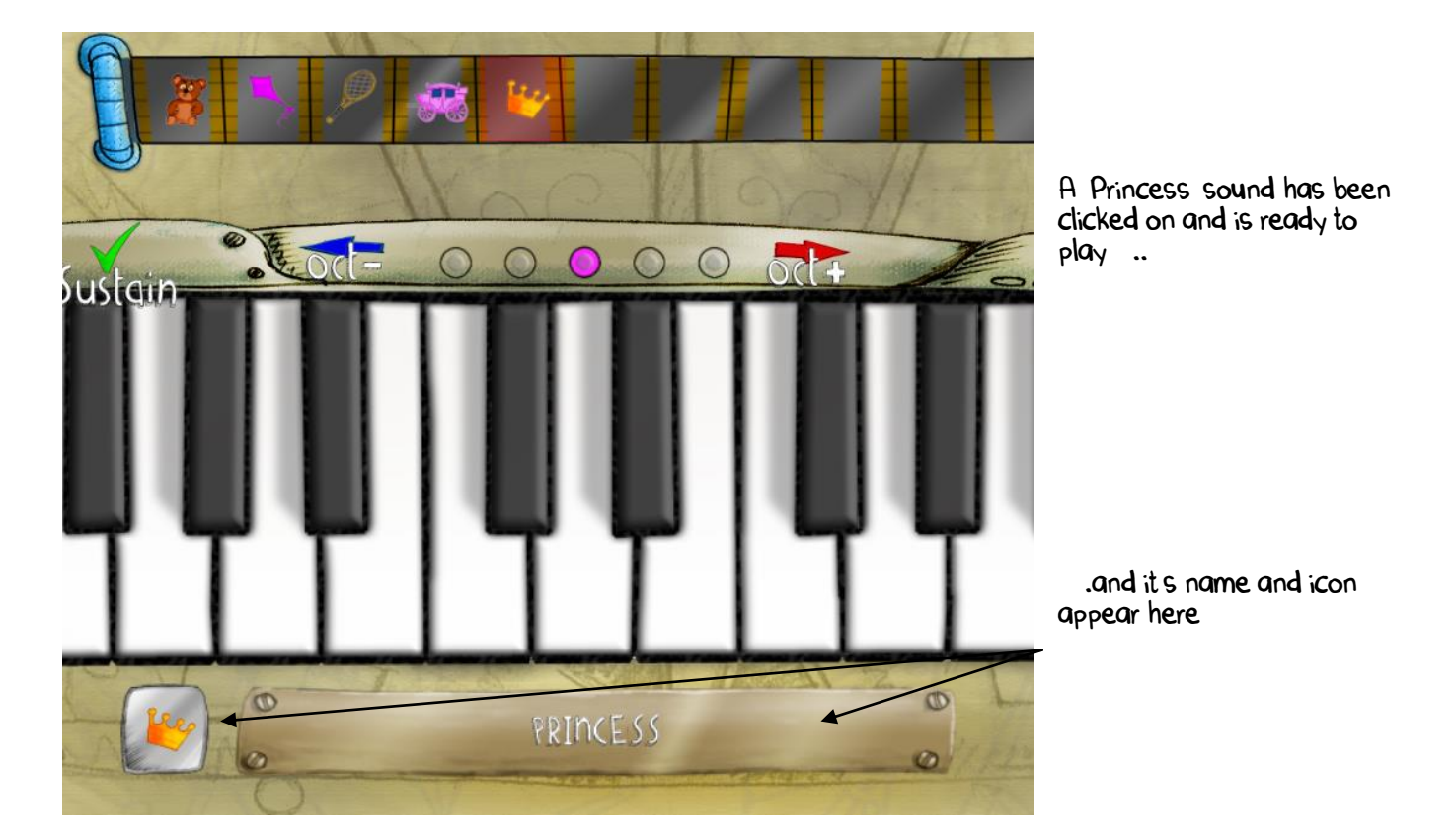

Then click the FACTORY icon at the bottom left of the page

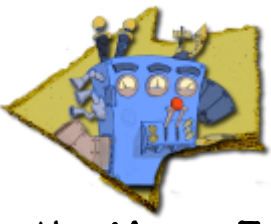

and you will be returned to the Music Factory where you can edit the sound.

There's no need to save changes - when you ve done editing, go back to the Production Line page using the Menu function and your sound will be where you left it in the PRODUCTION LINE and will include your new changes.

## STAGE FOUR TIPS, TRICKS & ADVANCED STUFF

## THE INVISIBLE SETTINGS PAGE

4.1 The Settings Page is accessed from the Menu page by pressing 'Shift + Ctrl' and clicking on the COG that appears below the SOUND RECORDER in the bottom left of the page.

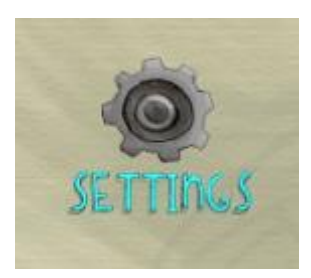

Here you can alter the following ways in which Mr Mangle runs his Magical Music Factory.

#### 4.2 In Level.

This determines how sensitive Mr Mangle's Magical Music Factory is to your microphone. The start of the recording is only triggered once the red/brown section of the live meter peaks above the green section.

If you LOWER the number you will to make more noise (maybe even shout!) before the recording will start.

If you RAISE the number then you will only have to whisper before the sound recording will start.

#### 4.3 Clear All Data

WARNING! THIS ACTION CANNOT BE UNDONE AND WILL DELETE ALL OF YOUR SOUNDS! ABSOLUTELY! FOR EVER AND EVER AMEN!

If this is what you want and you are REALLY REALLY sure you hate your sounds so much you never want to hear them again, click away. If you re not sure, then step away from the mouse.

#### 4.4 Clear All Warehouse

This action cannot be undone but is not quite as radical as Clear All Data. It empties all of the boxes in the Storage Warehouse. meaning that your collections will be scattered to far corners of the Factory. However, the sounds will all be there so you can make new collections with them (or if you like, rebuild the collections you just deleted).

#### 4.5 Anim Toggle

Turns off or on Mr Mangle's little movements

#### 4.6 <u>Edit Toggle</u>

Turns off or on the pencil on the Factory Page that enables you to edit the name of our sound.

- When using a mic, get it as close as possible to the sound you're recording but don't knock the mic.
- . Make sure you don't have silence in your sound before you actually hear anything You can check this by looking at the waveform of the sound in the Sound Recorder after you've made a recording. It should look like this:

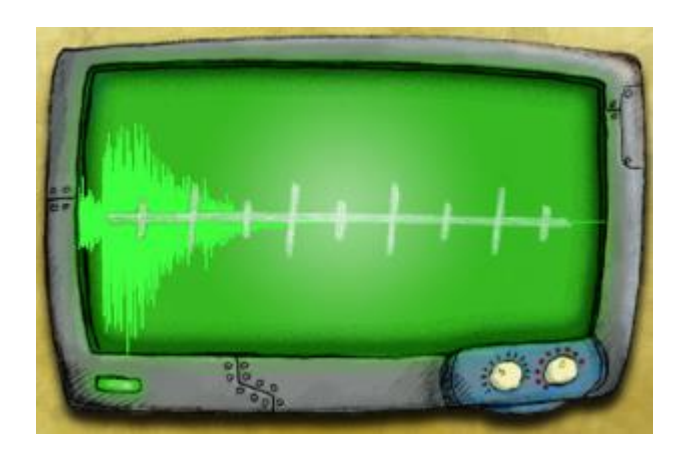

NOT like this

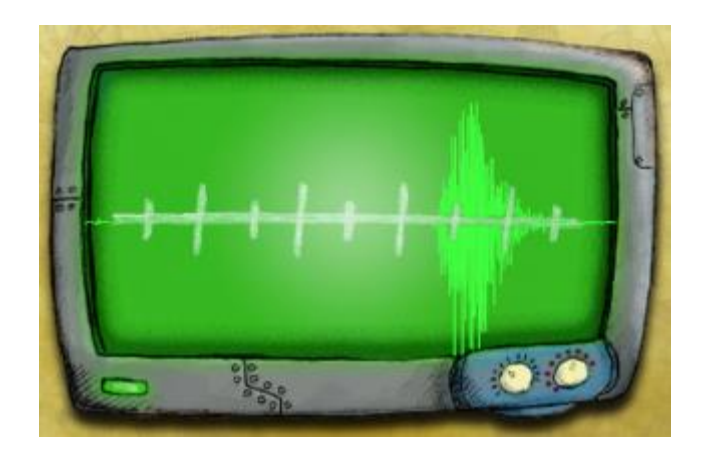

The reason why this is important is that if you have silence at the beginning of the waveform, you won't hear anything to begin with when you play the keyboard in the Music Factory or Production Line pages. This can be really off-putting.

- It's better to record short sounds rather than long sounds (though you can record sounds as long as you want).
- You can use any MIDI controller you want with Mr Mangle (and if you don't know what one of these is you can skip this bit). Just make

your PC can receive MIDI messages and that your controller is plugged into your PC with a MIDI or MIDI-to-USB cable.

- Your MIDI controller will play your sound even when you are still in the Sound Recorder page - which makes recording & playback very quick indeed!
- All the effects you've added to your sounds will stay with them until you go to the Music Factory page and undo them.
- Build up your collection of sounds in the Production Line according to themes (e.g. short sounds, loud sounds, long sounds, spooky sounds etc) or stories (e.g. the sounds used in We re All Going On A Bear Hunt, or Peace At Last). Save each collection to the Storage Warehouse as a product and reload them whenever you want.
- Try recording sounds around you as well as your voice. Great sounds to record are:
	- o a bunch of keys jingling;
	- o water being poured;
	- o leaves being rustled
	- $\circ$  the rim of a glass (with or without water in it)
	- o any tuned percussion
	- o toys that make a noise

## APPENDIX 1

### SORTING YOUR SOUND CARD SETTINGS

Every PC or Laptop has a soundcard - this is what enables you to heaer things played from your PC and also what enable your PC to hear things from the outside world.

#### If you Are Using A Mic That Is Plugged Into The Pink Socket:

BEFORE YOU OPEN MR MANGLE go to the START button on your Desktop, click it and choose 'Control Panel'' and choose 'Sounds and Audio Devices' from the 'Classic View' menu.

This dialogue box will pop up - navigate to the Audio tab and make sure that the 'Sound playback & recording Default devices' are both set to your soundcard.

Then check the Voice tab and make sure Voice playback and Voice recording options are also set to your soundcard.

Finally, go to the Volume tab and make sure that the Device volume is set reasonably high and that the Mute checkbox is UNCHECKED.

Click 'Apply' and 'OK'

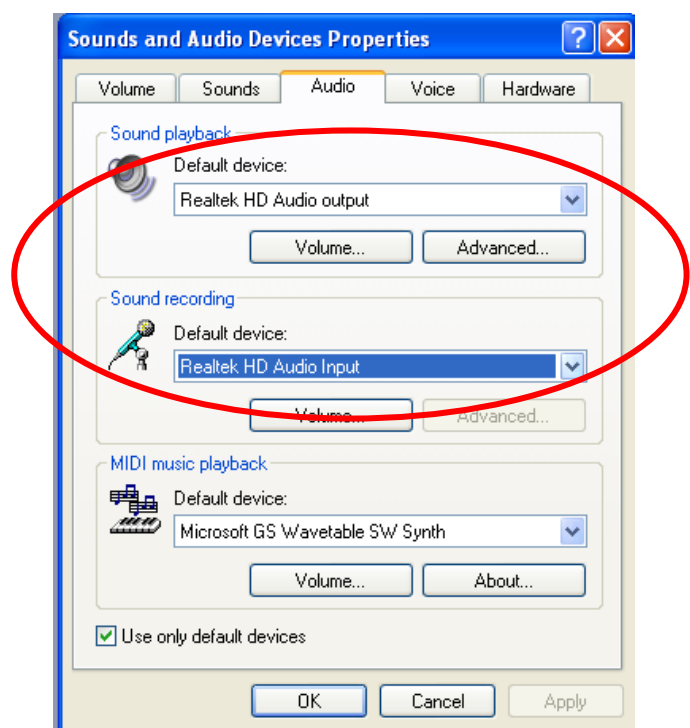

#### If you Are Using A Mic That Is Plugged Into A USB Socket:

BEFORE YOU OPEN MR MANGLE go to the START button on your Desktop. click it and choose 'Control Panel' and choose 'Sounds and Audio Devices' from the 'Classic View' menu.

This dialogue box will pop up - navigate to the Audio tab and make sure that the 'Sound recording Default device' is set to the USB audio device.

Then check the Voice tab and make sure Voice recording option is also set to your USB audio device.

Finally, go to the Volume tab and make sure that the Device volume is set reasonably high and that the Mute checkbox is UNCHECKED.

Click 'Apply' and 'OK'

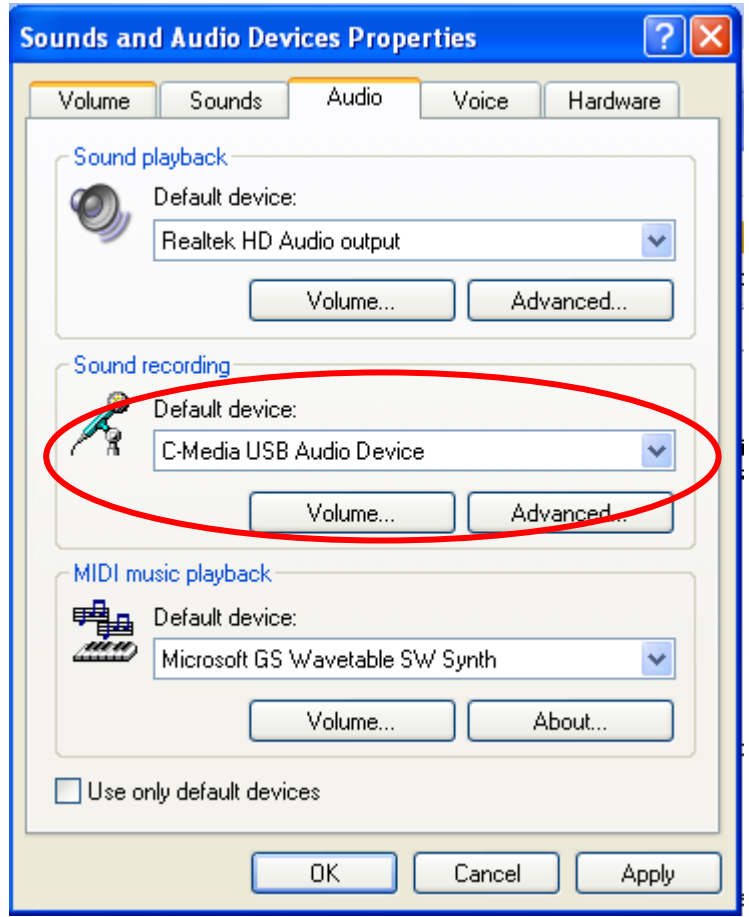

# CREDITS

Design & Concept Mat Anderson<br>Software Coding Impromptu Sot Artwork Paul Walker

Software Coding Impromptu Software Ltd

© Mat Anderson & Nottingham Community Music Ltd 2013

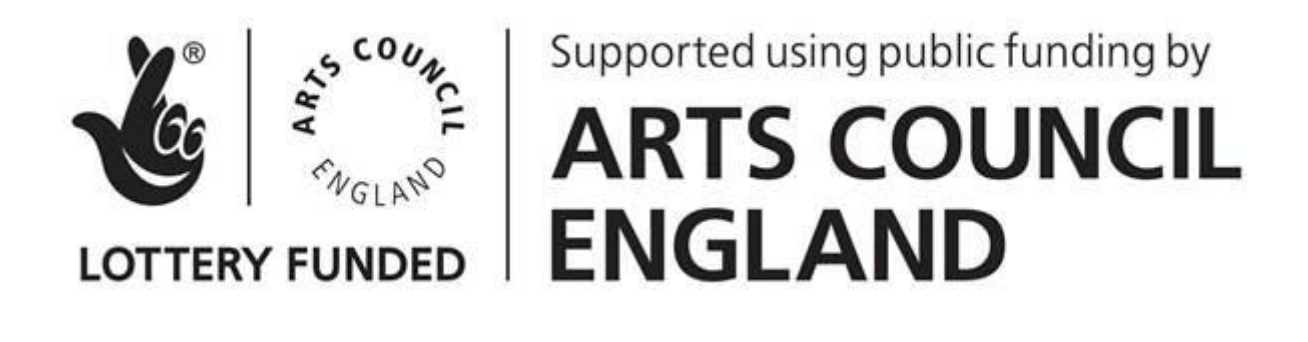